# **CUPRINS**

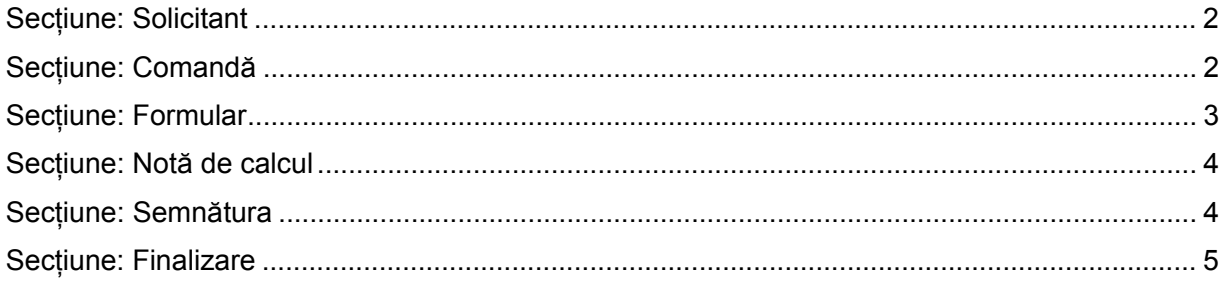

### **COMANDA ABONAMENT LA BULETINUL PROCEDURILOR DE INSOLVENTA**

**Acces**: Servicii BPI -> Online -> Formulare online furnizare informații BPI -> Formular de comanda BPI.

În bara superioară, pe măsură ce se completează secțiunile, se indică secțiunea curentă.

În fiecare secțiune, după completarea datelor, se poate continua completarea următoarei secțiuni a cererii (prin accesarea butonului *Pasul urmator*), se poate salva (prin accesarea butonului *Salvează pas intermediar*), în vederea reluării ulterioare a completării cererii sau se poate reveni la secțiunea anterioară (prin accesarea butonului *Pasul precedent*).

# **Secțiune: Solicitant**

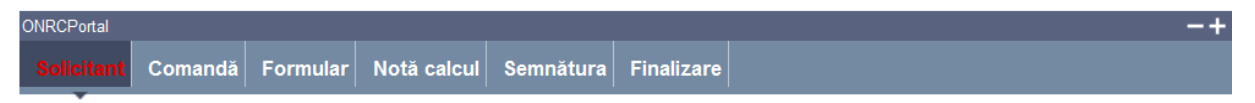

Se adaugă solicitantul comenzii de abonament.

#### **Subsecțiune**: **Caută solicitant**

Permite alegerea unui solicitant existent în baza de date, dacă acesta este altul decât utilizatorul autentificat în Portal.

#### **Pași**:

- 1. Alegeți registrul
- 2. Completați CUI sau numărul de înregistrare în registru
- 3. Apăsați butonul *Caută*

Se pot prelua și datele utilizatorului fără a mai trece prin **subsecțiunea** Caută solicitant, prin apăsarea direct a butonului *Preia datele mele.* 

În **subsecțiunile Solicitant, Adresă solicitant** și **Detalii solicitant** sunt completate datele existente în bază sau în contul utilizatorului.

#### **Pași**:

- 1. Completați cel puțin câmpurile obligatorii (marcate cu \*)
- 2. Apăsați butonul *Pasul următor*

Se poate întrerupe completarea următoarei secțiuni a cererii prin accesarea butonului *Salvează pas intermediar*, în vederea reluării ulterioare a completării cererii.

### **Secțiune: Comandă**

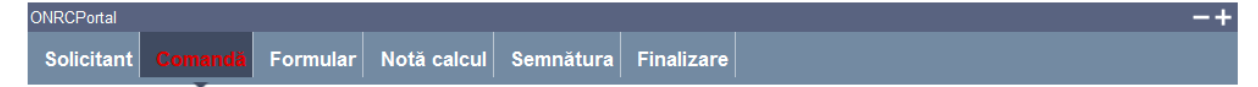

Se completează detaliile comenzii.

#### **Subsecțiune**: **număr intern comandă**

Se completează această subsecțiune cu numărul intern – al solicitantului – pentru comanda curentă (de regulă, este numărul de ieșire de la solicitant, dar poate lipsi).

#### **Subsecțiune**: **Caută instituție/firmă**

Se completează această **subsecțiune** dacă solicitantul este altul decât utilizatorul conectat pe Portal.

**Pași**:

- 1. Alegeți registrul
- 2. Completați CUI sau numărul de înregistrare în registru
- 3. Apăsați butonul *Caută*

Se pot prelua și datele utilizatorului fără a mai trece prin **subsecțiunea** Caută solicitant, prin apăsarea direct a butonului *Preia datele mele.* 

În **subsecțiunile Instituția/firma, Adresă instituție/firmă** sunt completate datele existente în bază sau în contul utilizatorului.

Completați cel puțin câmpurile obligatorii (marcate cu \*).

În **subsecțiunea** de detalii despre abonament se fac următorii **pași**:

- 1. Alegeți tipul de abonament
- 2. Completați perioada de timp:
	- a. Completați Data început
	- b. Completați Data sfârșit
	- c. Apăsați butonul *Adaugă perioada*

Este afișat numărul de zile care – în final – trebuie să corespundă cu tipul abonamentului.

Puteți adăuga și perioade din urmă. Perioadelele alese pot să fie discontinue.

- 3. Adăugați utilizatorii care vor putea consulta buletinele în baza abonamentul
- 4. Completați datele persoanei de contact
	- a. sau preluați datele solicitantului prin apăsarea butonului *Preia date contact solicitant*

#### Apăsați butonul *Pasul următor.*

Se poate întrerupe completarea următoarei secțiuni a cererii prin accesarea butonului *Salvează pas intermediar*, în vederea reluării ulterioare a completării cererii.

## Secțiune**: Formular**

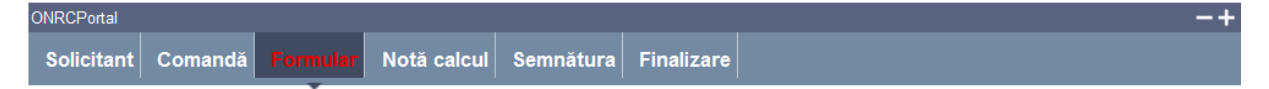

Se generează fișierul PDF care conține comanda de abonament.

**Pași**:

- 1. Accesați link-ul Genereaza formular electronic
- 2. Deschideți fișierul și salvați-l

### 3. Apasăți butonul *Pasul următor*

# Secțiune**: Notă de calcul**

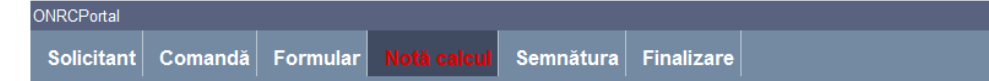

Se generează nota de calcul corespunzător perioadei si numarului de useri specificate în detaliile comenzii din **secțiunea Comandă**.

**Pași**:

- 1. Accesați link-ul Genereaza notă de calcul
- 2. Se va deschide fisierul si se va salva
- 3. Apasăți butonul *Pasul următor*

Nu se poate trece la pasul următor dacă această secțiune nu a fost completă.

## **Secțiune: Semnătura**

Utilizatorul trebuie să detina un certificat digital calificat valid.

Descărcarea pe calculatorul personal a fișierului generat în format PDF este obligatorie.

Semnătura electronică se aplică cererii.

Fișierul descărcat se semnează electronic (pe bază de semnătură digitală):

**Pași**:

1. În fereastra de dialog Warning Security apăsați butonul *Run*

Pagina de **Semnătură** este împărțită în **subsecțiunea Cerere de publicare** și câte o **subsecțiune** corespunzătoare fiecărui act de procedură completat anterior. Pentru fiecare subsecțiune se procedează în felul următor:

- *2.* Apăsați butonul *Alege fișierul pentru semnare*
- 3. Localizați și selectați fișierul pdf pentru semnare (descărcat/salvat în pasul anterior)
- 4. La deschiderea ferestrei în care este afișat mesajul "Enter the pin code to acces your smart card", introduceți *codul pin*
- *5.* Apăsați butonul *Sign*
- *6.* Vizualizați mesajul de afișare a numelui fișierului PDF re-generat cu semnătura electronică
- *7.* Apăsați butonul *Ok*
- *8.* Acționați butonul *Răsfoire*, localizați și selectați fișierul pdf cu semnătura electronică
- 9. Acționați butonul *Adaugă* și vizualizați mesajul de salvare cu succes a fișierului
- 10. Verificați afișarea link-ului cu denumirea fișierului curent semnat electronic
- 11. Activați link-ul pentru deschiderea pe ecran a fișierului în vederea consultării
- 12. Verificați detaliile semnăturii digitale din fișier

13. Puteți șterge fișierul semnat prin acționarea butonului *Șterge.* Pentru o nouă adăugare se reiau pașii anteriori doriți pentru completări/corecții și obligatoriu *Formular electronic și Semnare;*

După semnarea tuturor fișierelor,

14. Apăsați butonul *Pasul urmator*

## **Secțiune: Finalizare**

Datele salvate sunt valide și securizate prin semnătura digitală cu certificat digital

Finalizarea procesării unei cereri nu mai face posibilă reluarea pașilor anteriori.

Utilizatorul este atenționat că poate completa/corecta detaliile cererii pe formularul online, numai până la finalizare.

După operarea de completări/corecții pe secțiunile dorite, este obligatorie salvarea noilor fișiere pdf generate și parcurgerea în ordine a secțiunilor **Formular electronic** și **Semnătură**.

Se accesează butonul *Pasul următor* sau se poate reveni la secțiunea anterioară (prin accesarea butonului *Pasul precedent*)

#### **Pași:**

- 1. Acționați butonul *Finalizare*
- 2. Vizualizați mesajul de salvare cu succes a cererii
- 3. Vizualizați lista **"Cererile mele"** cu toate cererile proprii (afișate automat de aplicație)
- 4. Verificați afișarea cererii salvate în lista **"Cererile mele"**

Din lista **"Cererile mele"** se pot face oricare din următoarele operații:

- A. **Modificarea cererii** prin apăsarea *butonului*
- B. **Ștergerea cererii** prin apăsarea *butonului*
- C. **Vizualizarea istoricului pe flux** prin apăsarea *butonului*
- D. **Copierea** conținutului **cererii** pentru utilizarea într-o cerere nouă prin apăsarea *butonului .*

Pentru revenirea în lista **"Cererile mele"** se apasă butonul *Înapoi*